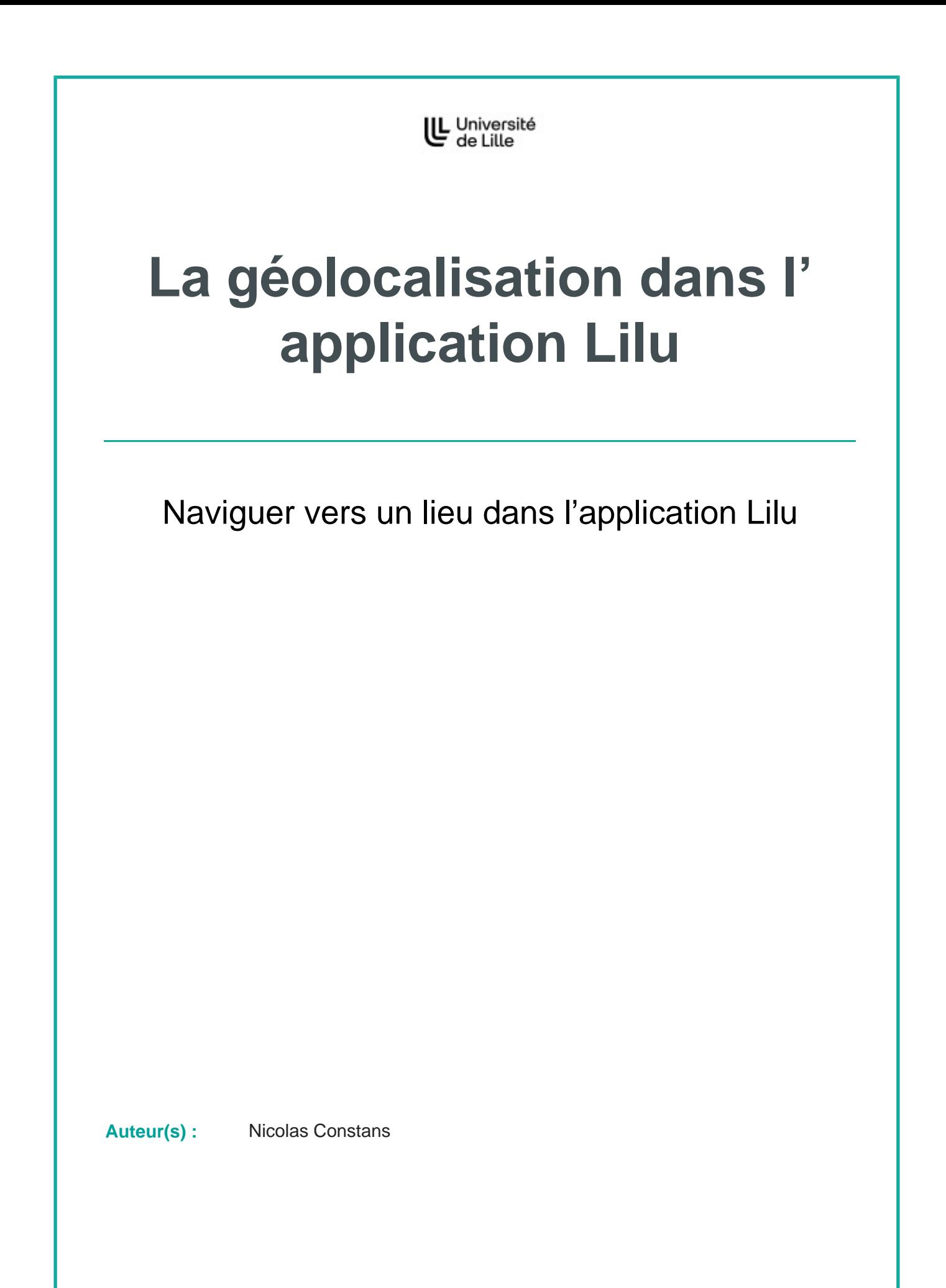

# **Table des matières**

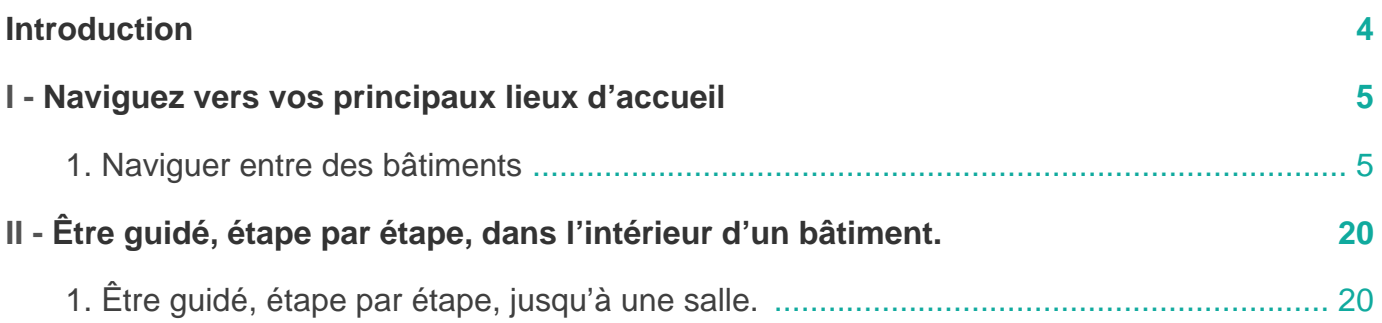

## <span id="page-3-0"></span>**Introduction**

L'application étudiante de l'Université de Lille, Lilu, lancée en septembre 2023, dispose d'une rubrique « Géolocalisation»pour naviguer vers des bâtiments. Dans certains, elle permet aussi d'être guidé·e à l'intérieur des plus grands d'entre eux.

### <span id="page-4-0"></span>**Naviguez vers vos principaux lieux d'accueil**

Vous cherchez à vous rendre à un des lieux d'accueil des étudiant·es sur les campus de l'université ? (Accueils d'un faculté ou d'un département, centres de santé, services d'orientation, insertion, vie étudiante et associative, épicerie solidaire…) Ce tutoriel vous explique comment afficher le trajet d'un lieu à l'autre.

### <span id="page-4-1"></span>**1. Naviguer entre des bâtiments**

#### **Prérequis**

**Construction** 

Vous devez connaître le nom du lieu où vous souhaitez vous rendre. Si vous ne le connaissez pas, vous pourrez le rechercher par des mots-clés (« orientation », « handicap », etc.)

Si vous souhaitez partir de là où vous vous trouvez, vous devez permettre à l'application d'avoir accès à votre position GPS. Ce réglage vous est demandé directement dans l'application, ou en vous rendant dans les paramètres de votre téléphone.

Î

Î

Î

İ

Faire défiler vers la gauche les icônes en bas de l'écran. Puis cliquez sur l'icône avec une épingle. Vous pouvez aussi ouvrir le menu en bas à gauche et sélectionner « $\mathbf{R}$ ) Géolocalisation ».

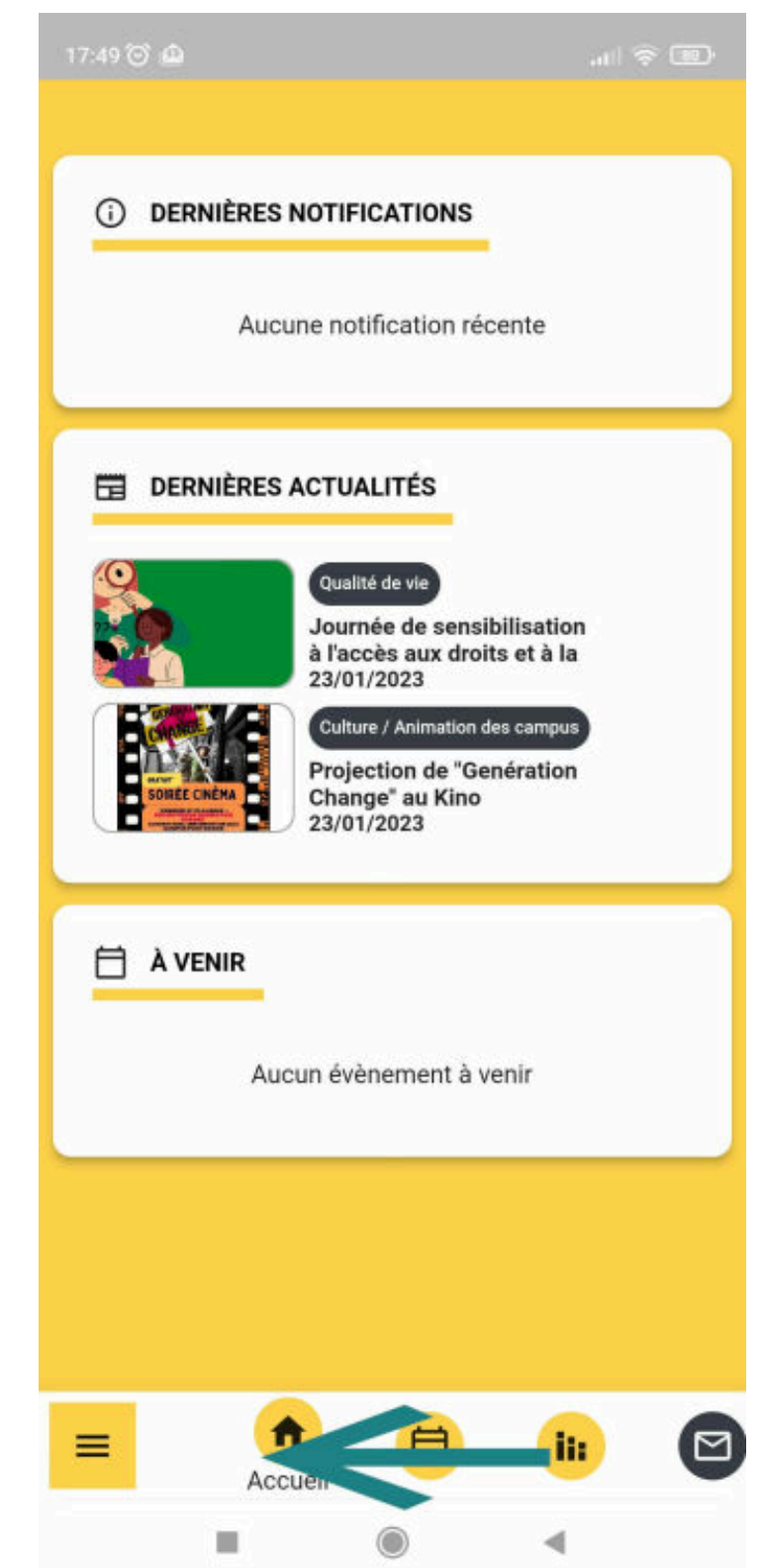

i i populati<br>District

**Continued in the Continued State** 

**Continued in the Continued State** 

**Continued in the Continued State** 

**CONTRACTOR** 

**The continues of the continues of the continues of the continues** 

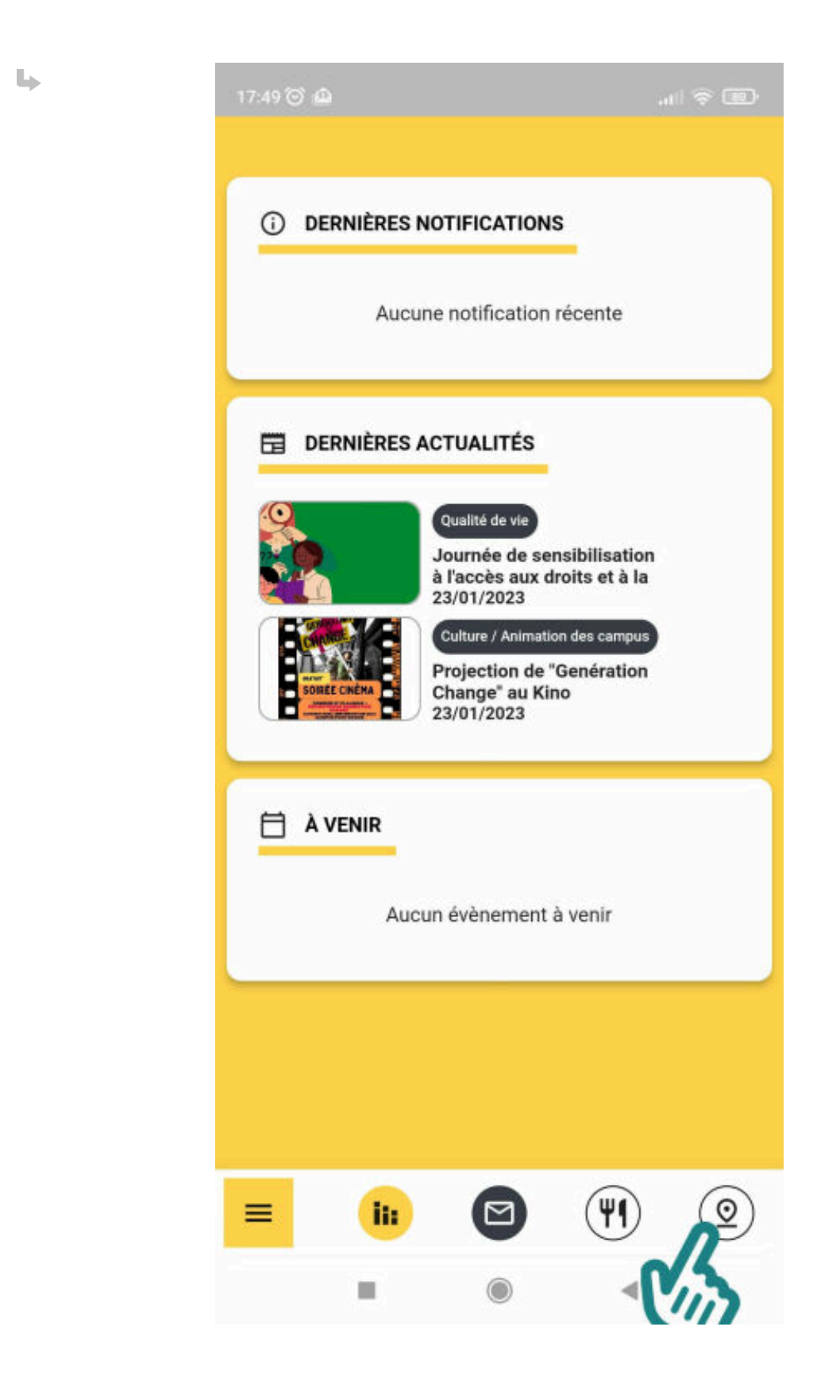

**The Continental Continent** 

**Construction** 

**Continued in the Continued in the Continued in the Continued in the Continued in the Continued in the Continued in the Continued in the Continued in the Continued in the Continued in the Continued in the Continued in the** 

**Continued and** 

**Construction** 

**Continued and** 

**Continued in the Continued in the Continued in the Continued in the Continued in the Continued in the Continued in the Continued in the Continued in the Continued in the Continued in the Continued in the Continued in the** 

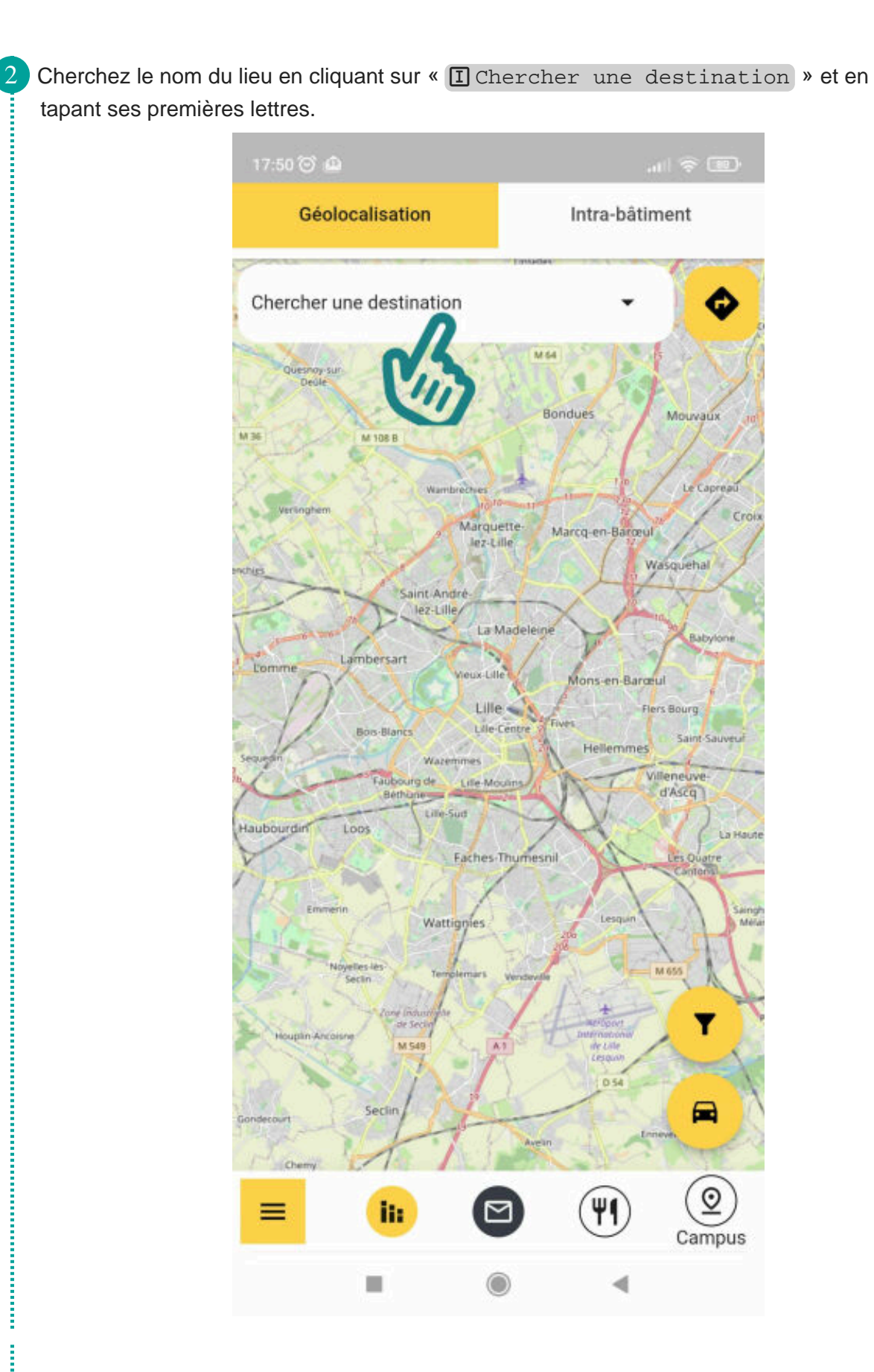

**Continued in the Continued State** 

**The continues of the continues of the continues of the continues of the continues of the continues of the continues of the continues of the continues of the continues of the continues of the continues of the continues of** 

3 Vous pouvez filtrer par campus, mots-clés… en cliquant sur cet icône :un volet apparaît à droite.

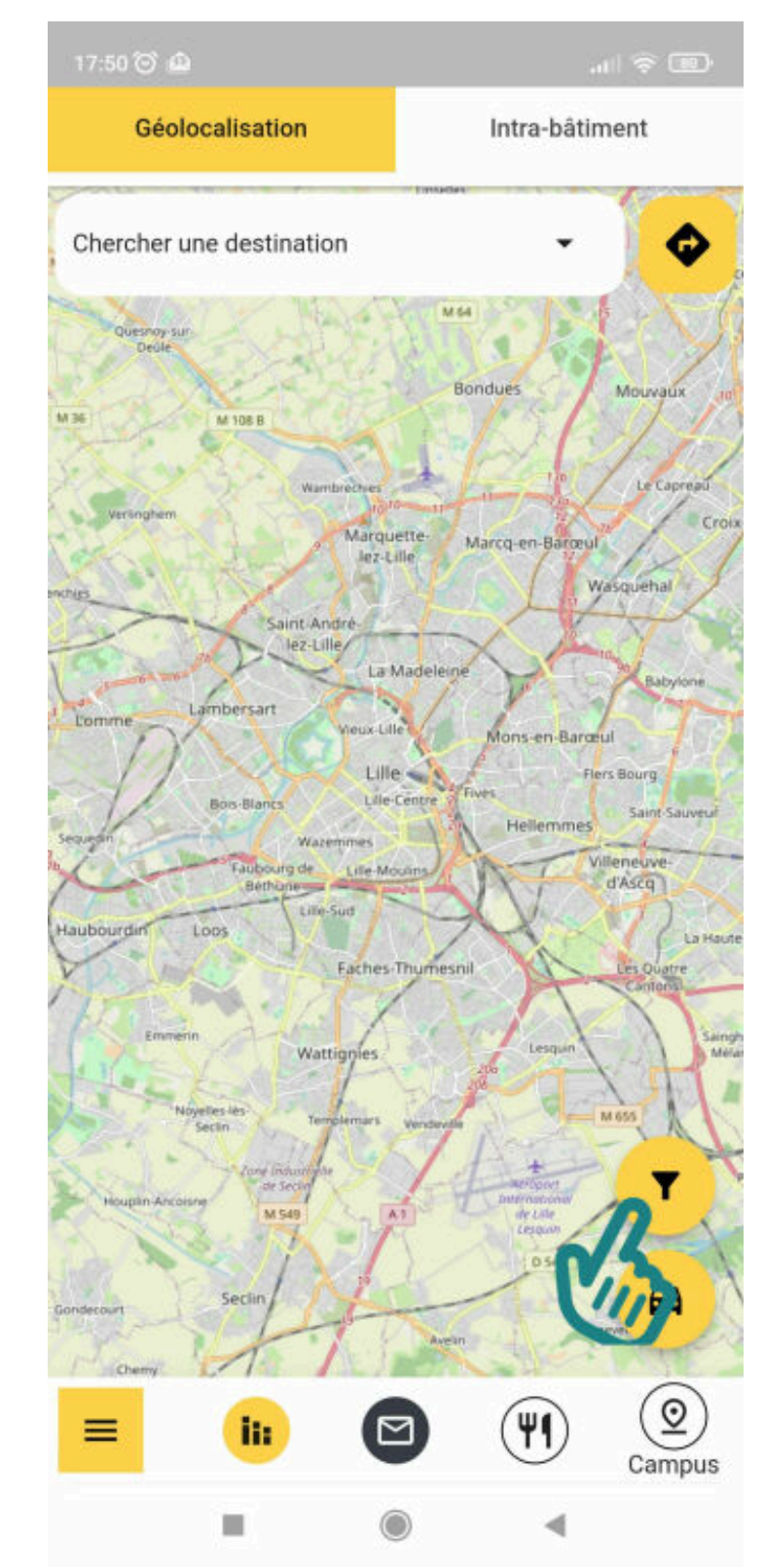

L,

**CONTRACTOR** 

**The Continued of the Continued of the Continued of the Continued of the Continued of the Continued of the Continued of the Continued of the Continued of the Continued of the Continued of the Continued of the Continued of** 

**Continued in the Continued of the Continued in the Continued of the Continued in the Continued of the Continued in the Continued of the Continued in the Continued of the Continued in the Continued of the Continued in the** 

**Construction** 

**The Continental Continent** 

Ĭ

i

İ

**CONTRACTOR** 

**Contract** 

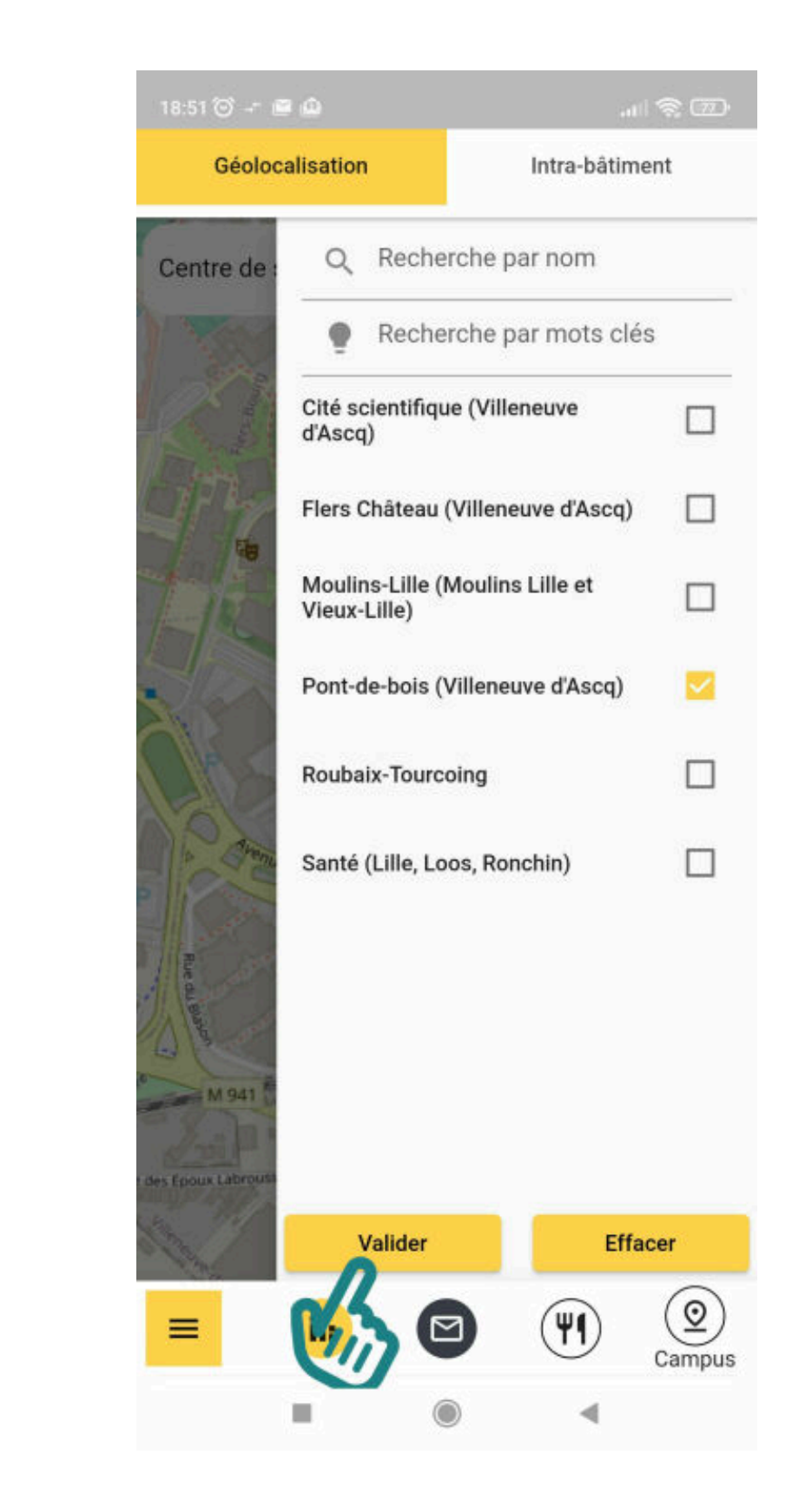

 $\label{def:3} \begin{minipage}{0.9\textwidth} \begin{minipage}{0.9\textwidth} \begin{itemize} \textbf{0.9\textwidth} \begin{itemize} \textbf{0.9\textwidth} \begin{itemize} \textbf{0.9\textwidth} \begin{itemize} \textbf{0.9\textwidth} \begin{itemize} \textbf{0.9\textwidth} \begin{itemize} \textbf{0.9\textwidth} \begin{itemize} \textbf{0.9\textwidth} \begin{itemize} \textbf{0.9\textwidth} \begin{itemize} \textbf{0.9\textwidth} \begin{itemize} \textbf{0.9\textwidth} \begin{itemize} \textbf{0.9\text$ 

**The Component Component Component Component** 

4 Sélectionner le lieu en cliquant sur son nom. Sa localisation s'affiche (épingle rouge)

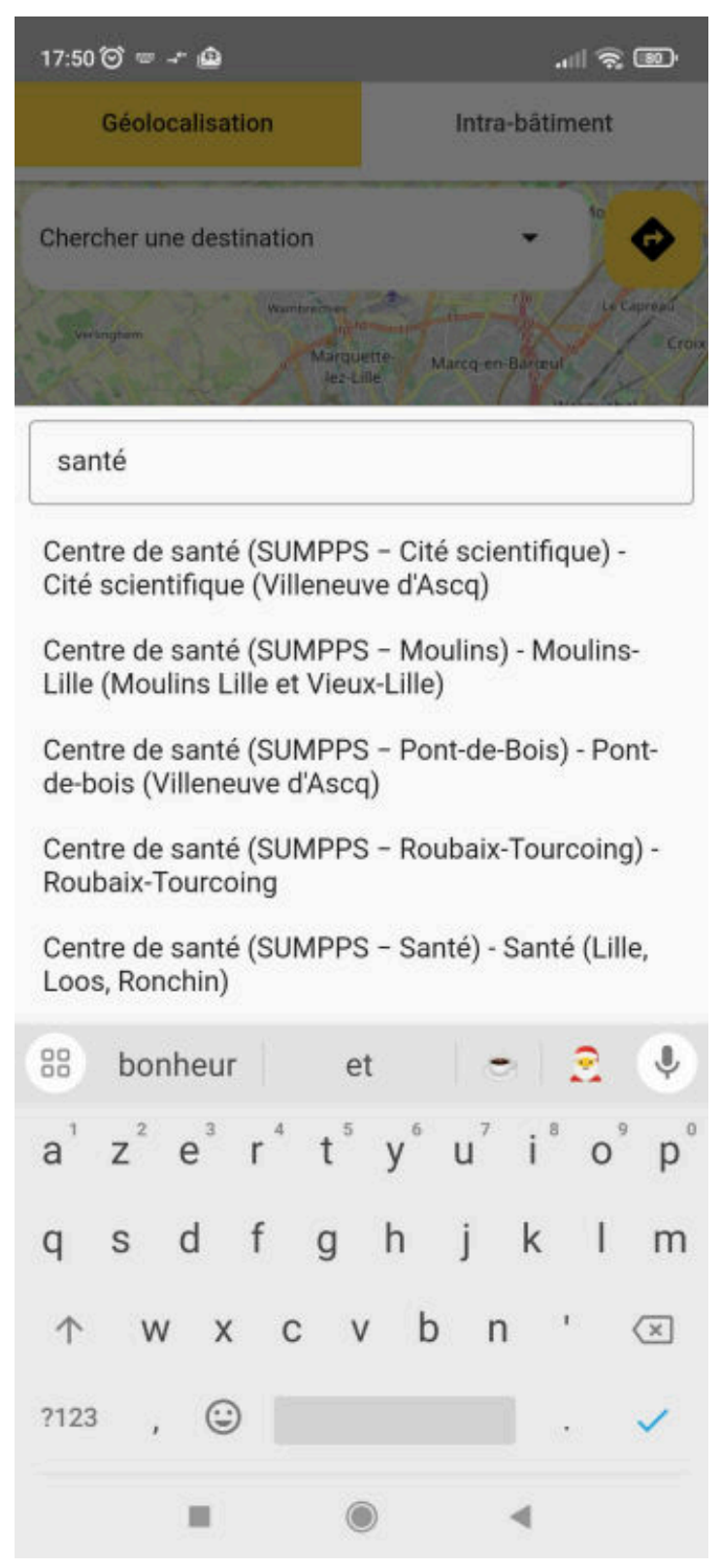

**Continued in the Continued of the Continued in the Continued of the Continued in the Continued of the Continued in the Continued of the Continued of the Continued of the Continued of the Continued of the Continued of the** 

**Continued in the Continued of the Continued in the Continued of the Continued in the Continued of the Continued in the Continued of the Continued of the Continued of the Continued of the Continued of the Continued of the** 

**CONTRACTOR** 

**The Continued of the Continued of the Continued of the Continued of the Continued of the Continued of the Continued of the Continued of the Continued of the Continued of the Continued of the Continued of the Continued of** 

**Continued in the Continued State** 

**Construction** 

5 Pour connaître l'itinéraire depuis votre position, ou un autre lieu de l'université, un métro proche, etc. cliquer sur la flèche coudée.

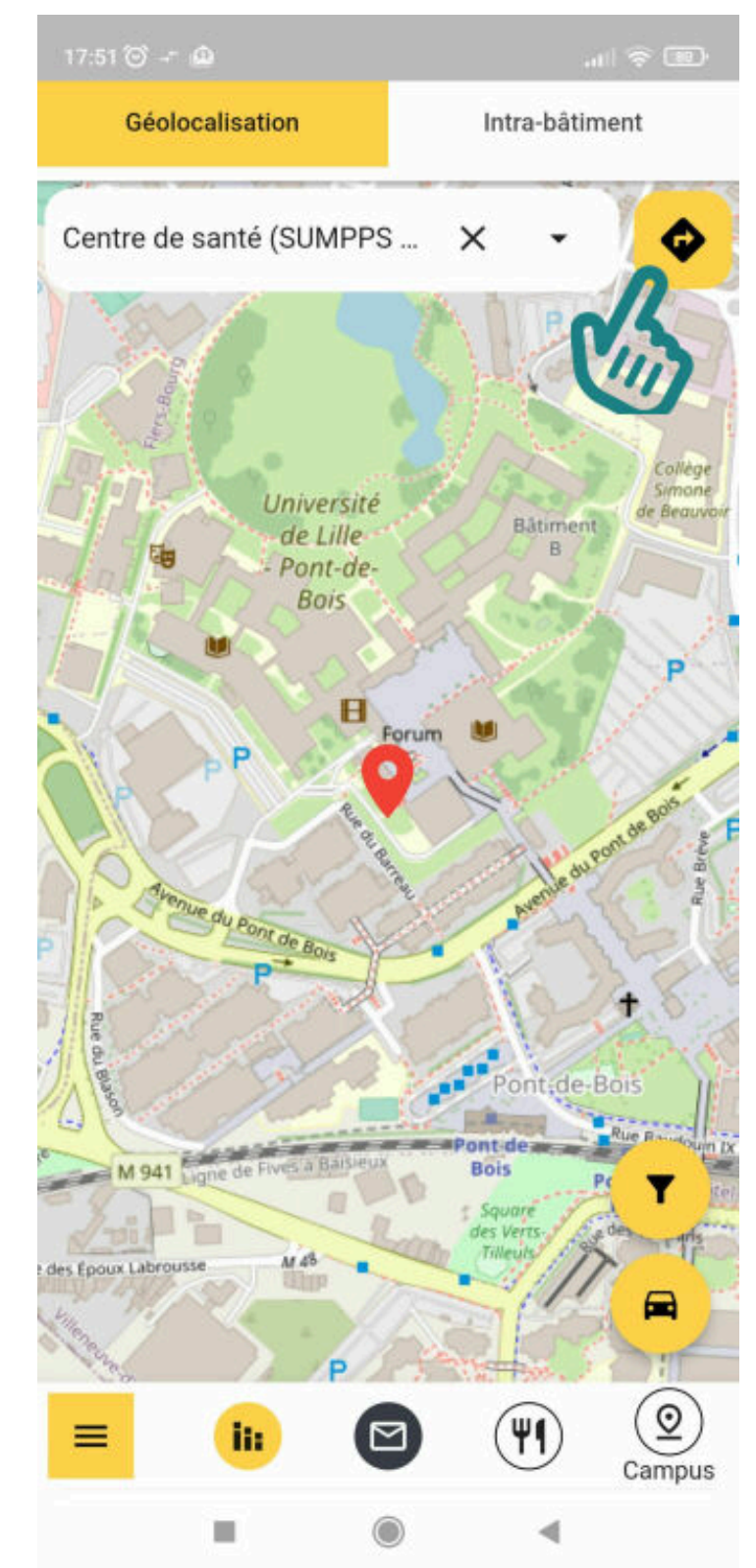

Î

**The Community Constitution of the Community** 

6 Sélectionner votre lieu de départ.

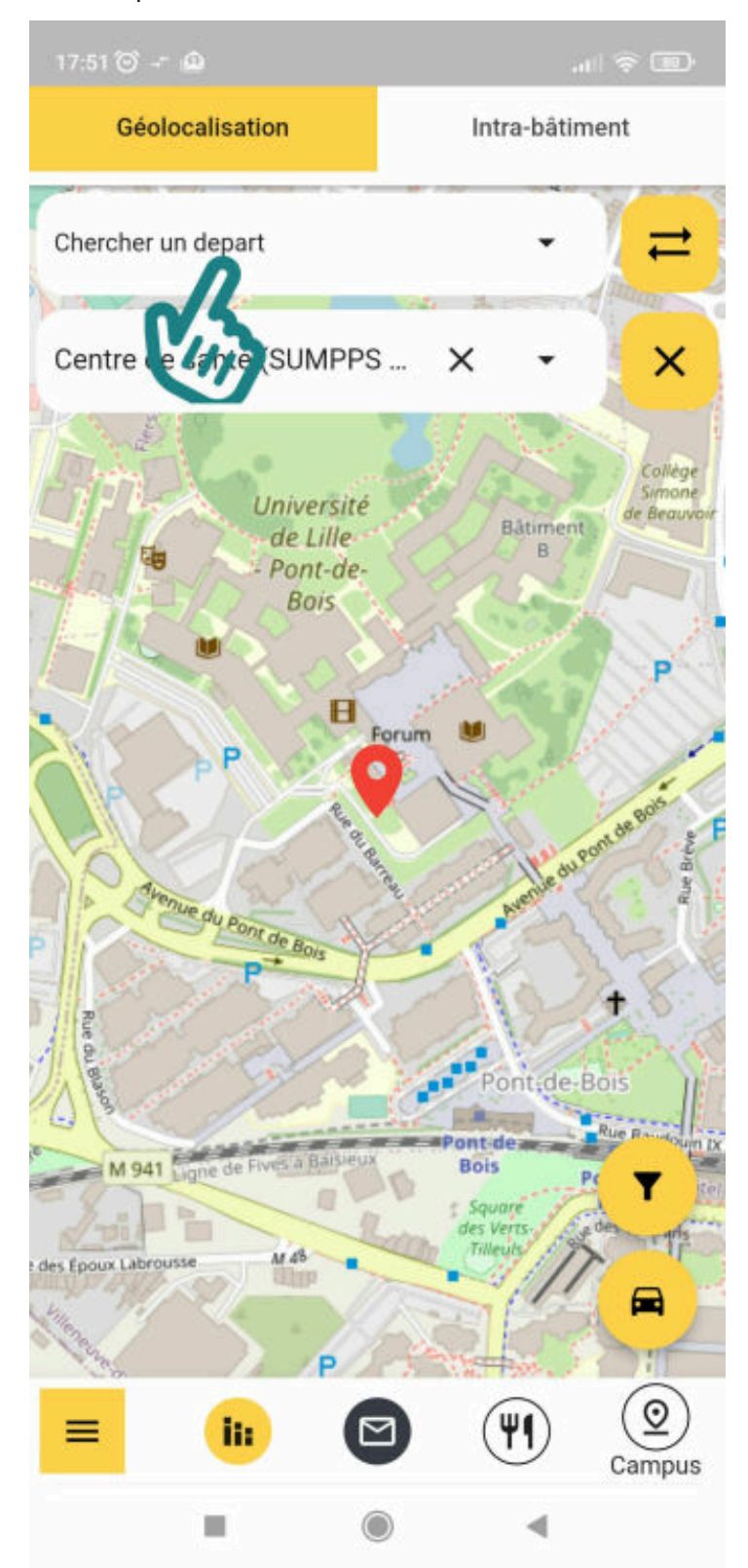

Î

Le lieu de départ peut être votre position GPS, un métro ou un autre lieu sur les campus de l'université.

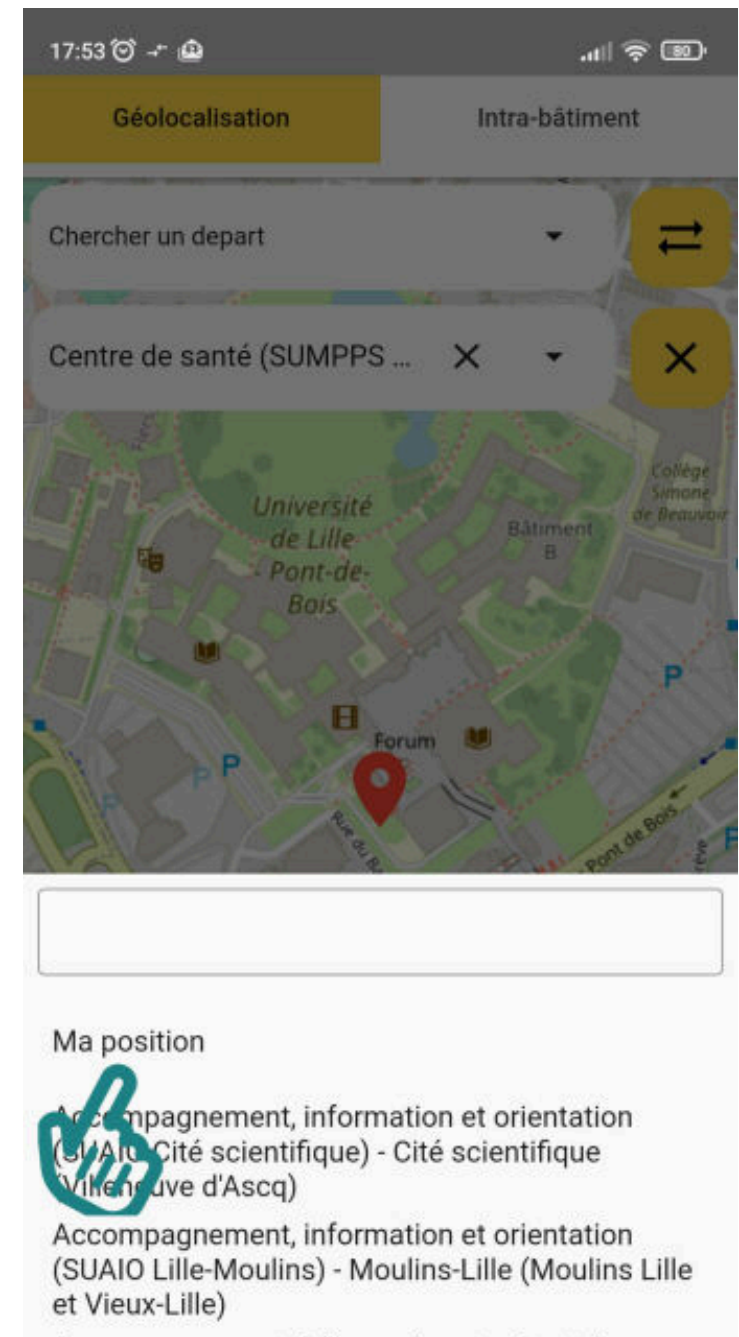

Accompagnement, information et orientation (SUAIO Pont-de-Bois) - Pont-de-bois (Villeneuve d'Ascq)

Accueil MDE Pont-de-Bois - Pont-de-bois  $A \cap B$ ,  $\ldots$ ,  $B \cap B$ 

ш

ł

i<br>I<br>I<br>I<br>I<br>I<br>I<br>I<br>I<br>I

**Continued in the Continued State** 

**Continued in the Continued State** 

**Continued in the Continued State** 

**Continued in the Continued State** 

**CONTRACTOR** 

8 Une fois le lieu de départ sélectionné, l'itinéraire s'affiche : vous pouvez choisir le mode de transport (à pied, à vélo ou en voiture) en cliquant sur l'icône Voiture.

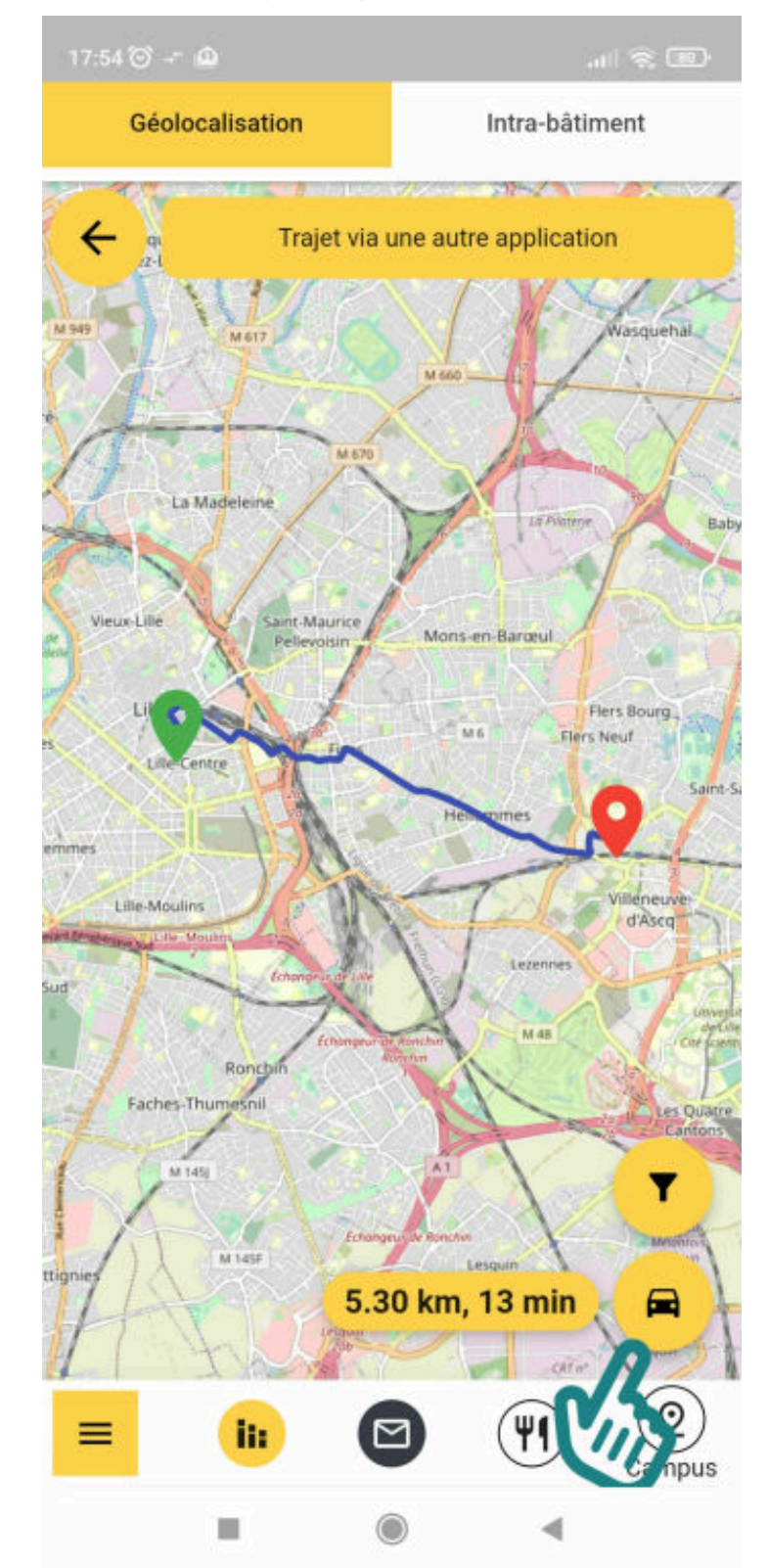

İ

i

İ

İ

İ

İ

İ

İ

Î

l

İ

I

İ

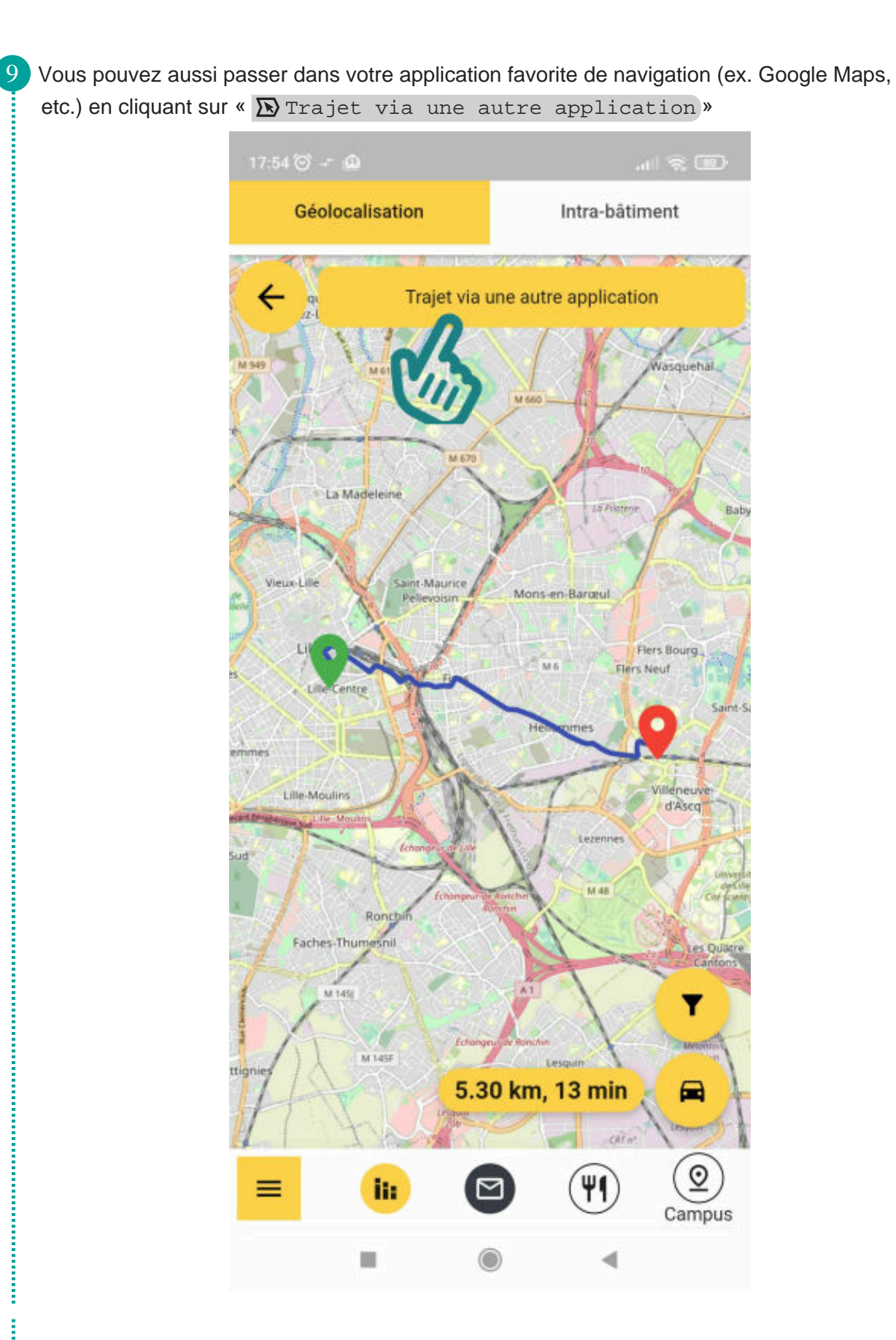

*<u><u><b></u>*</u>

**The Company's** 

**International Continental Continent** 

10 Vous pouvez afficher des informations complémentaires sur votre destination en cliquant sur l'épingle rouge.17:54  $\textcircled{3}$  +  $\textcircled{4}$  $m \approx 100$ Géolocalisation Intra-bâtiment **Australian Manager**  $227/7$ Trajet via une autre application Wasquehal La Madeleine **La Pulaterie** Bab Vieux-Lille aint-Maurice Mons-en-Bargeul **B** Flers Bourg  $\overline{M}$ Flers Neuf entre Saint-Si Lille-Moulins **M 48** Ronch Faches-Thum snil Qu M 145 T M 145F ttigni 5.30 km, 13 min ⊟ ráv.  $^\circledR$ ΨI ii: ≡ Campus п 4

**Continued in the Continued State** 

i

i

i

i

Î

İ

İ

Î

Î

 $\overline{O}$ 

11 Cet fenêtre donne par exemple, le numéro de téléphone du lieu, l'adresse de son site web, etc.

> Bonus :si le bouton «  $\overline{R}$  Plan » est affiché, vous allez pouvoir être guidé à l' intérieur du bâtiment où se trouve votre destination. Voir l'explication c<sup>3</sup>dans ce [tutoriel](#page-19-0) <sup>[p.20[\]](#page-19-0)</sup>.

 $\rightarrow$ 

**Continued in the Continued State** 

**Continued in the Continued State** 

**Continued in the Continued of the Continued in the Continued in the Continued in the Continued In the Continued International Continued in the Continued International Continued International Continued International Contin** 

**CONTRACTOR** 

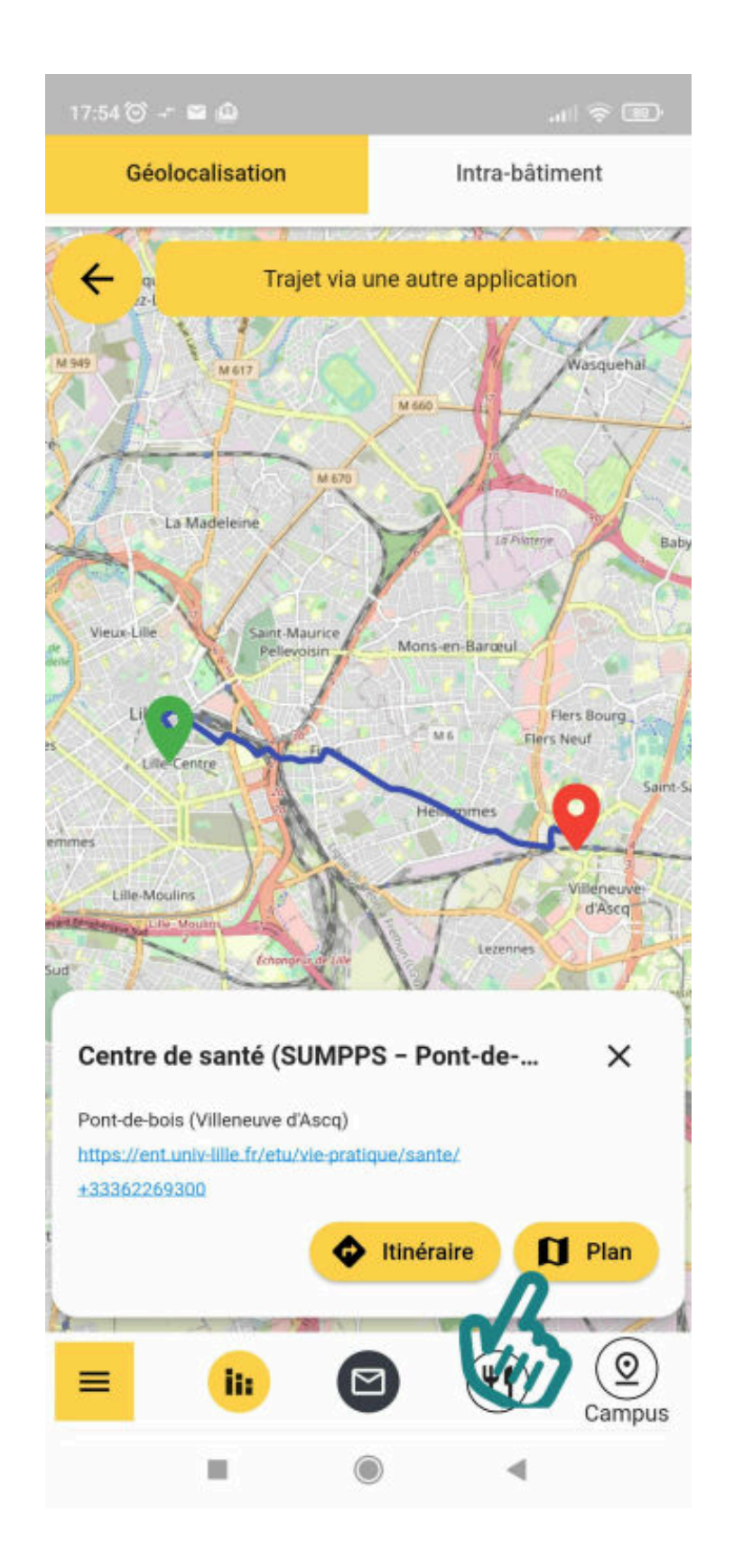

 $\blacktriangle$ 

 $\mathbf{A}$ 

Ō

 $\blacksquare$ 

## <span id="page-19-0"></span>**Être guidé, étape par étape, dans l'intérieur d'un bâtiment.**

Vous cherchez une salle de cours, d'informatique, un lieu d'accueil étudiant à l'intérieur d'un bâtiment ? Ce tutoriel vous explique comment utiliser l'application Lilu pour savoir quels couloirs et escaliers emprunter.

Pour le moment, tous les bâtiments ne sont pas encore disponibles. Ils seront complétés progressivement à partir de septembre 2023.

### <span id="page-19-1"></span>**1. Être guidé, étape par étape, jusqu'à une salle.**

Cette fonctionnalité n'est pas un GPS :les signaux satellites ne passent pas à l'intérieur des bâtiments, il n'est donc pas possible de connaître votre position à l'intérieur. Il s'agit simplement de vous guider, étape par étape : l'application vous indique les directions, couloirs et escaliers à emprunter pour atteindre votre destination.

#### **Prérequis**

Connaître le nom du bâtiment où se trouve votre salle, et de préférence le numéro de cette salle.

ÀPont-de-Bois si vous avez le numéro de salle, vous pouvez retrouver votre bâtiment :par exemple, le numéro « A1.233 » se trouve au bâtiment A, au niveau 1 (juste en dessous du niveau 2, qui est le forum, la grande esplanade centrale).

Si vous avez déjà c<sup>3</sup> [cliqué sur « Plan » dans la fenêtre d'informations complémentaires](#page-4-0)<sup>[p.</sup> <sup>[5\]](#page-4-0)</sup>, dans ce cas vous avez déjà sélectionné le bon bâtiment. Dans ce cas passer directement à l'étape 5.

**The Continental Continental Continent** 

1 Faire défiler vers la gauche les icônes en bas de l'écran. Puis cliquez sur l'icône avec une épingle. Vous pouvez aussi ouvrir le menu en bas à gauche et sélectionner « $\mathbf{E}$ ) Géolocalisation ».

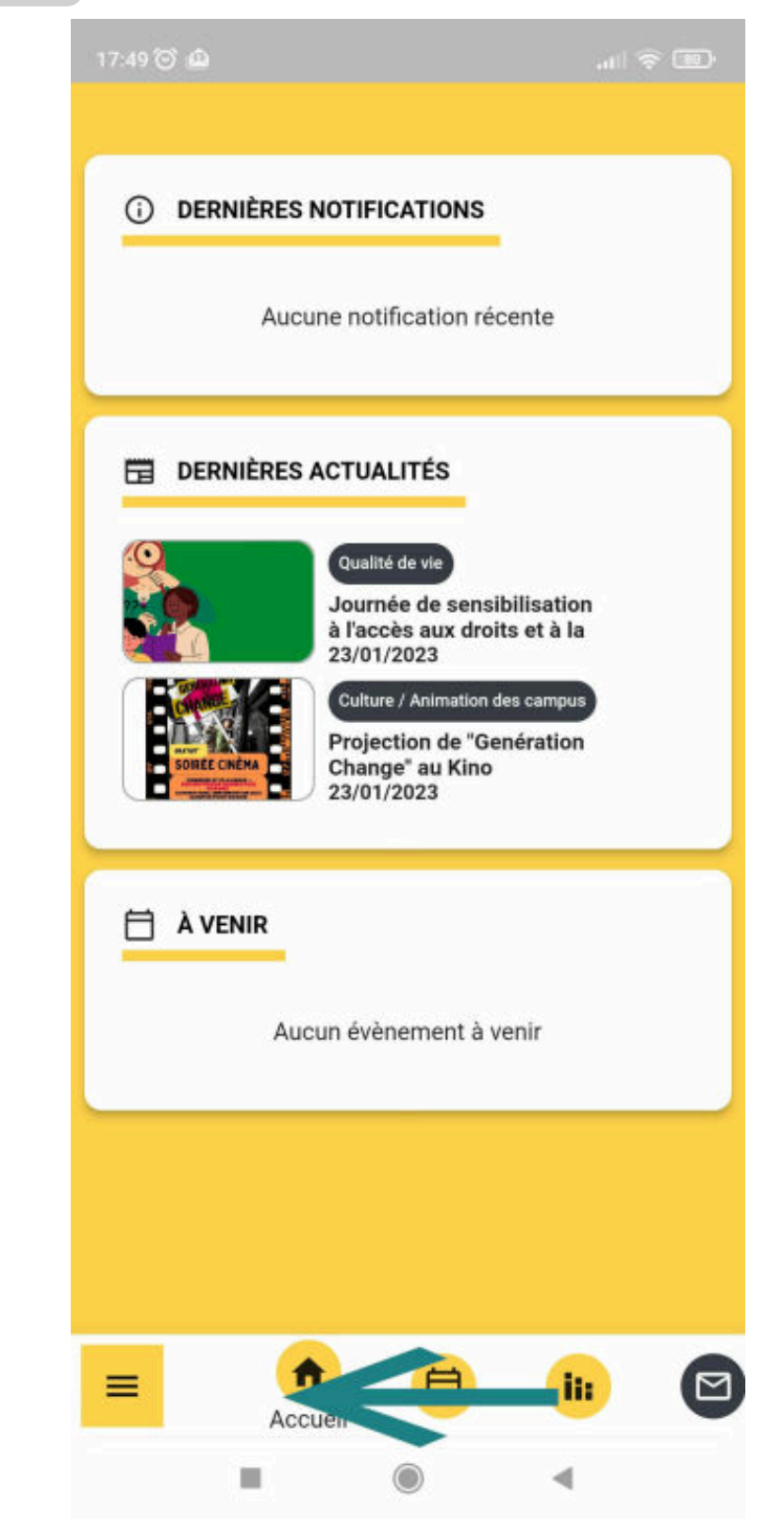

**The company's company's company's company's company's company's company's company's company's company's company's company's company's company's company's company's company's company's company's company's company's company** 

İ

İ

İ

İ

i<br>Santa Car

İ

l

İ

Î

İ

ŧ Î

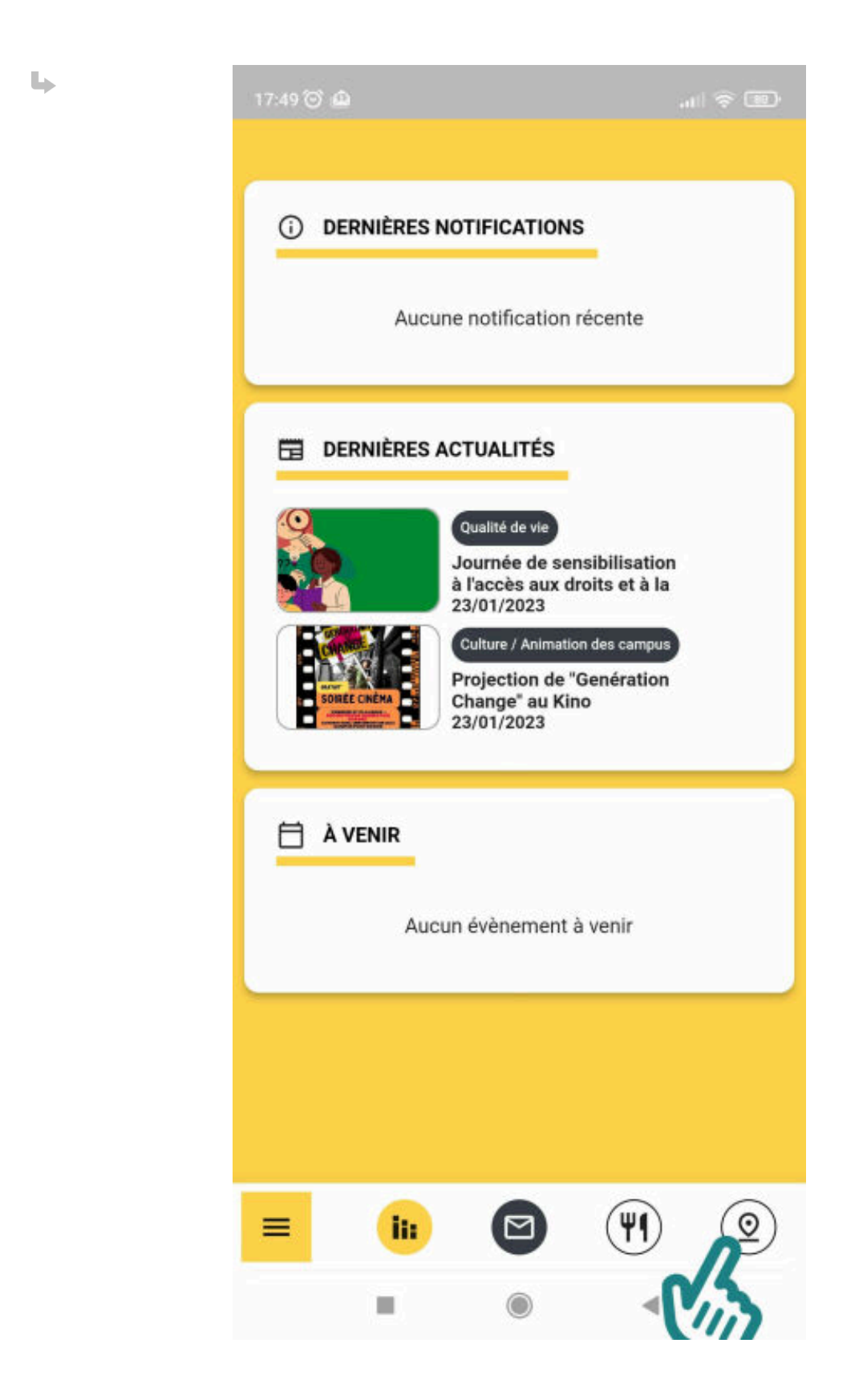

Î

**Continued in the Continued State** 

**The Continent Continent Continent Continent** 

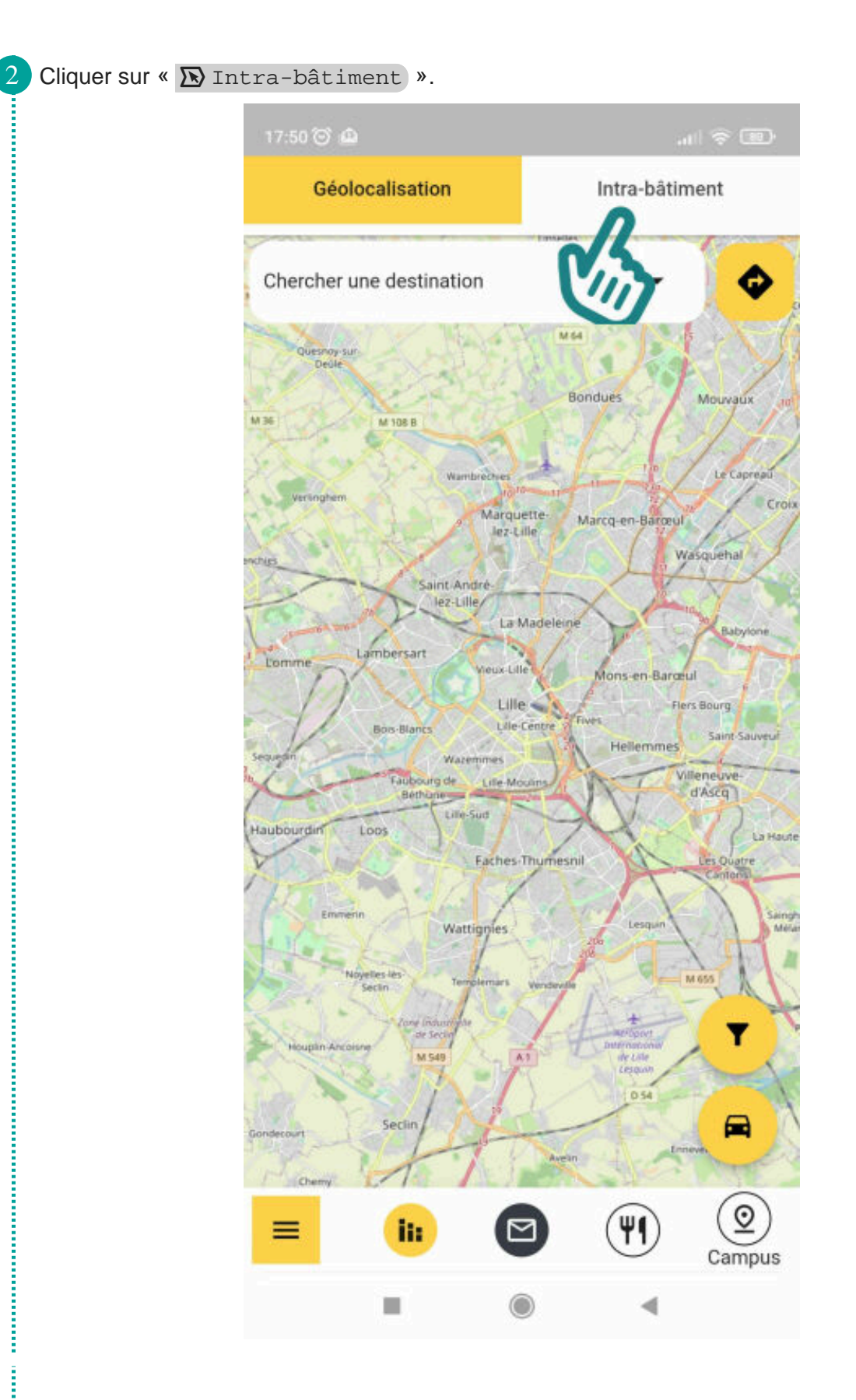

į

İ

i

i

Î

İ

3 Filtrer par le campus où se trouve le bâtiment, pour le trouver plus facilement.

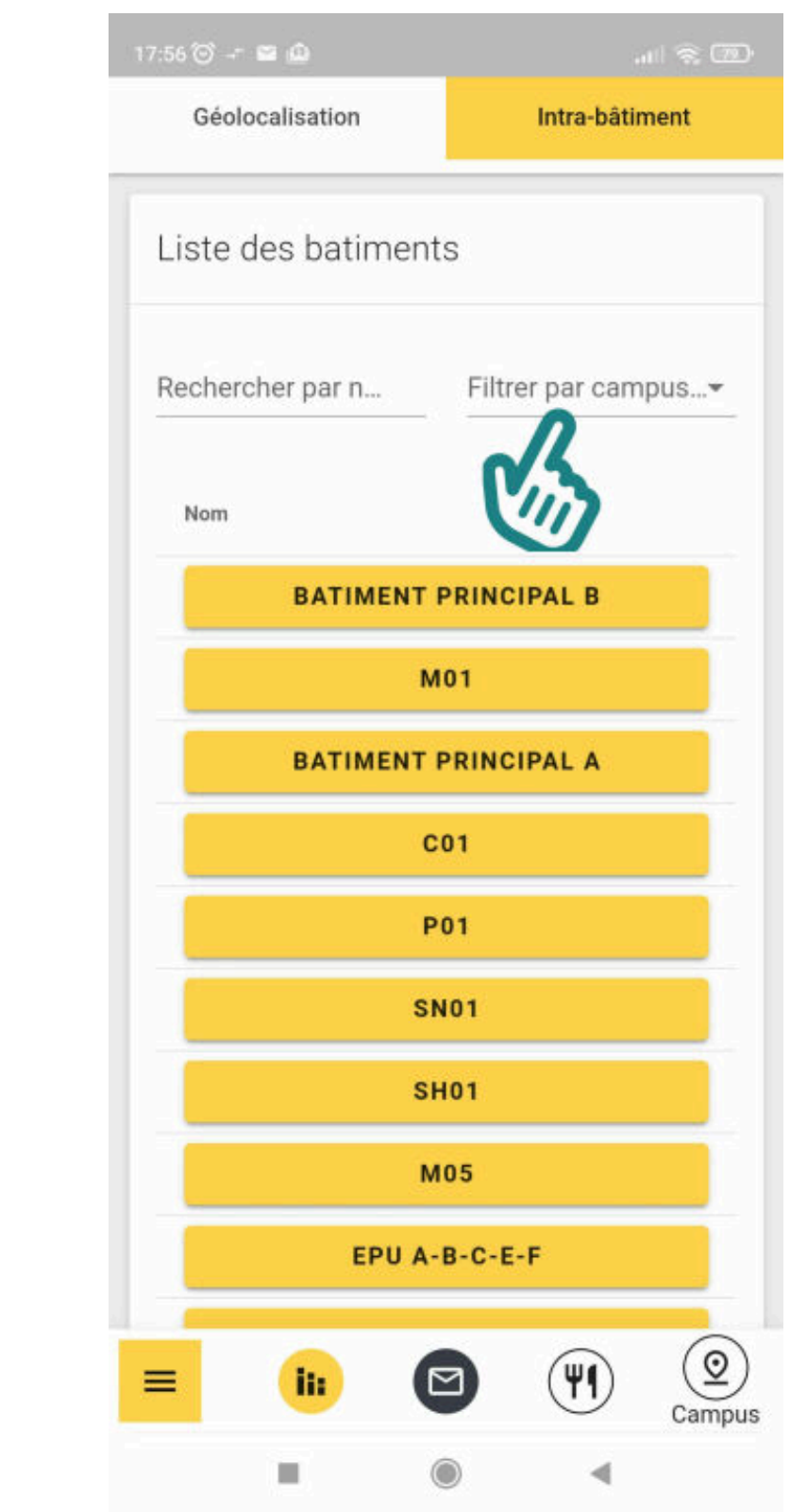

**Continued in the Continued of the Continued in the Continued of the Continued in the Continued of the Continued in the Continued of the Continued of the Continued of the Continued of the Continued of the Continued of the** 

**Continued in the Continued State** 

**Continued in the Continued State** 

**Continued in the Continued State** 

**The Company of the Company's Company's Company's Company's Company's Company's Company's Company's Company's Company's Company's Company's Company's Company's Company's Company's Company's Company's Company's Company's Co** 

**In the continues of the continues of the continues of the continues of the continues of the continues of the continues of the continues of the continues of the continues of the continues of the continues of the continues** 

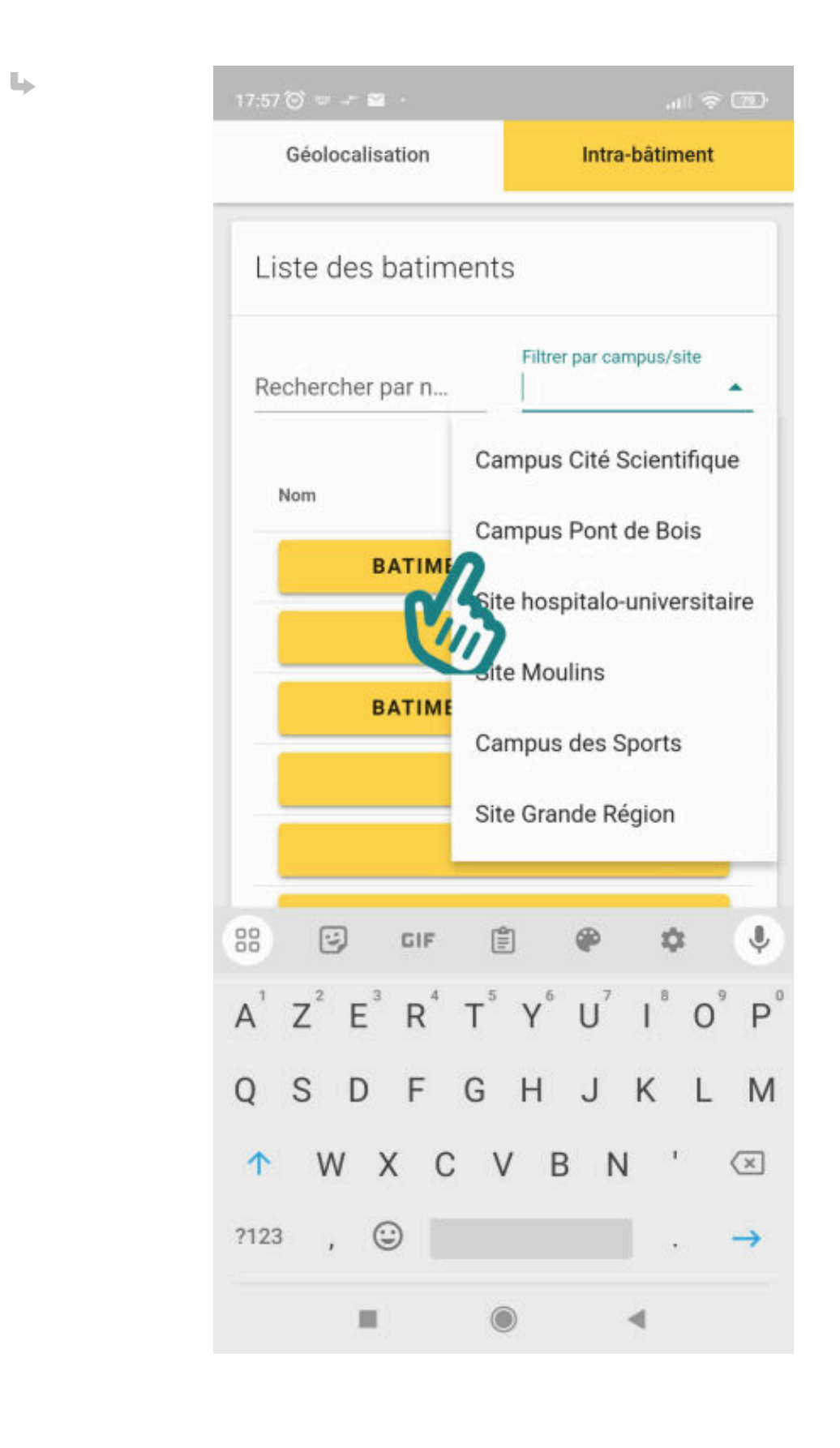

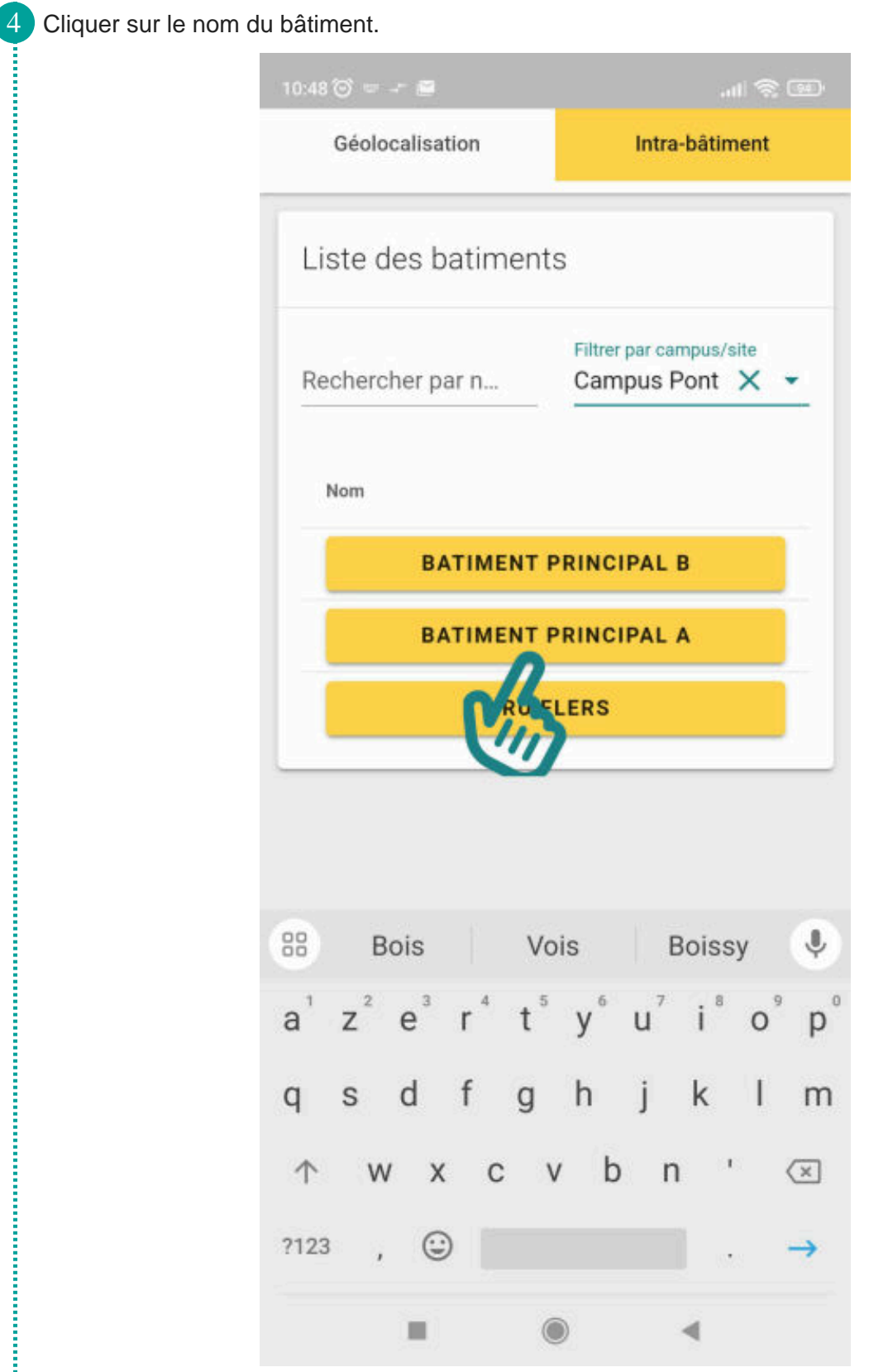

 $\label{prop:main}$ 

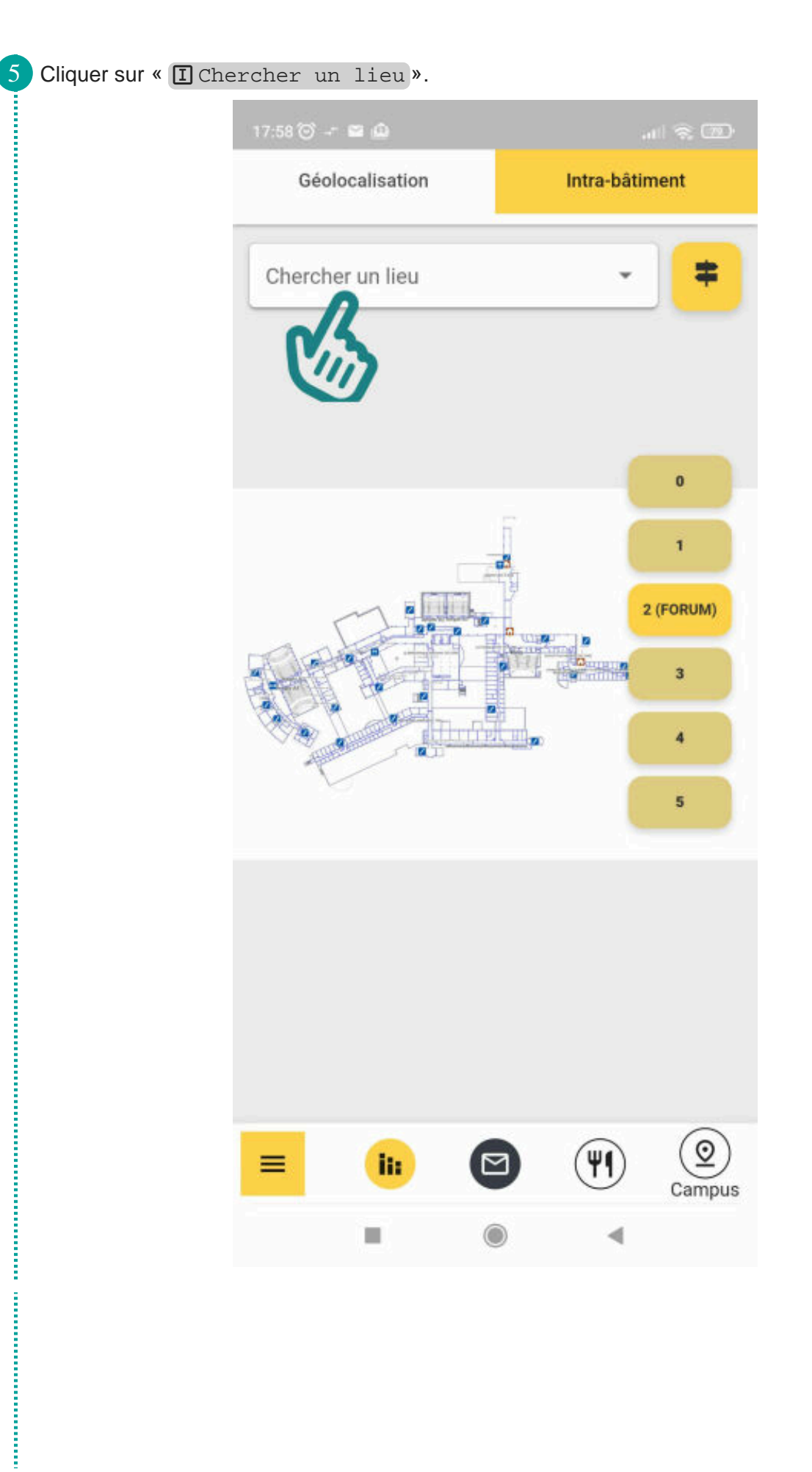

**Continued and** 

6 Entrer les premières lettres du nom de la salle, ou son numéro, puis la sélectionner.

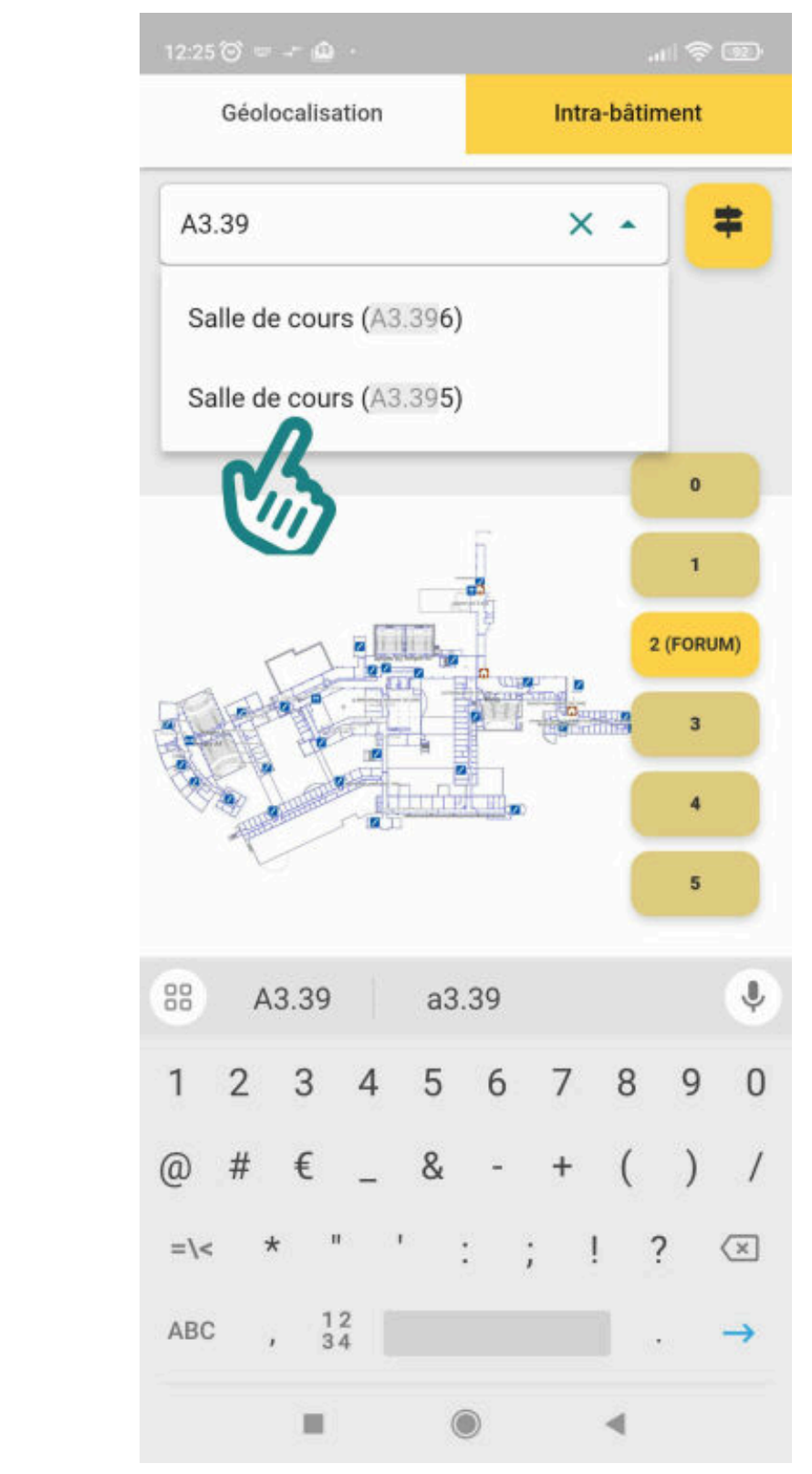

**CONTRACTOR** 

Une épingle rouge s'affiche sur le plan, à l'étage où la salle se trouve. Cliquer sur l'icône avec un double écriteau pour commencer un itinéraire.

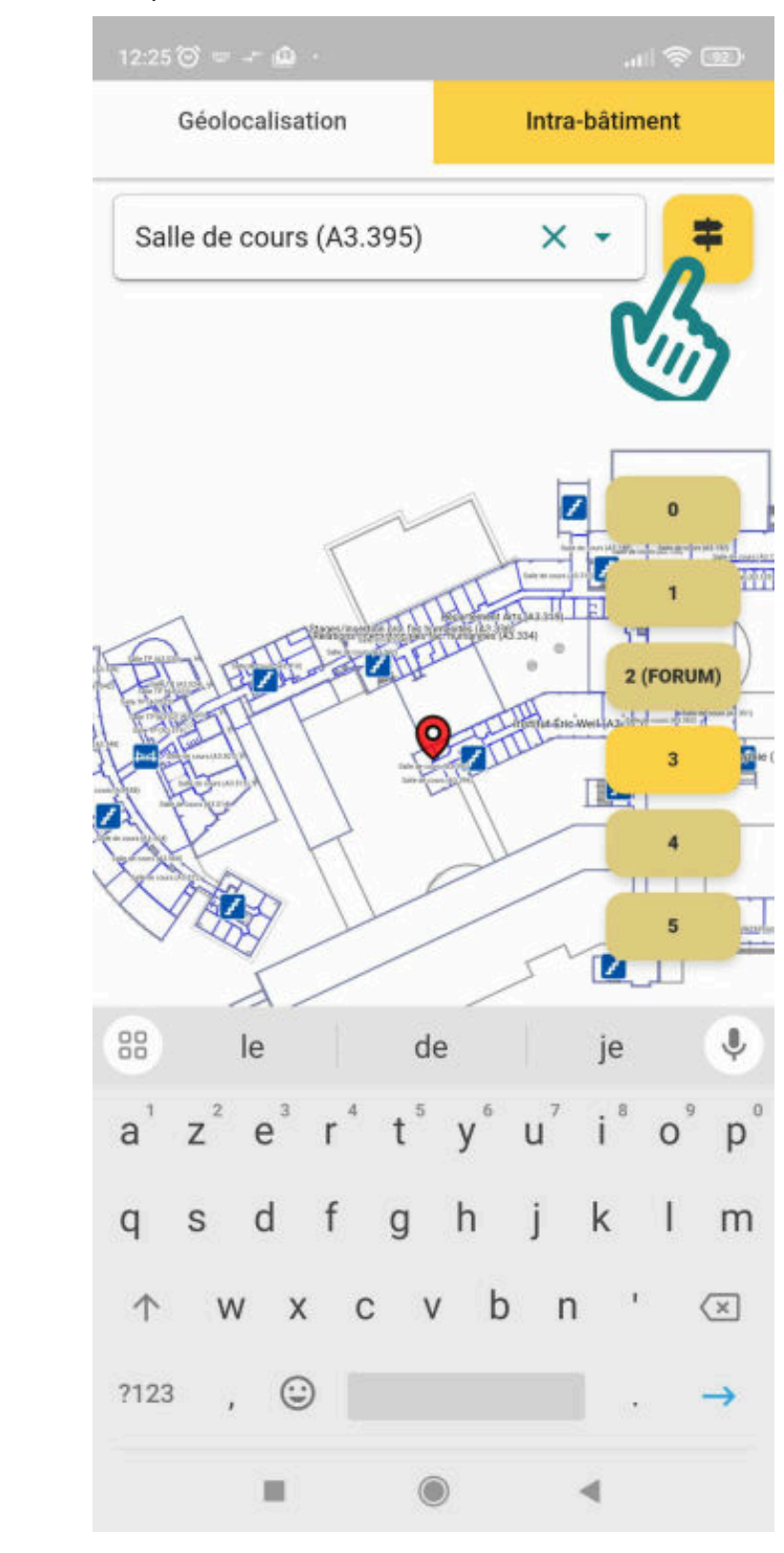

Pour vous aider à vous repérer, le plan affiche quelques éléments comme les escaliers (icône bleue avec des marches), les entrées (icône bordeaux en forme de maison), les toilettes et les lieux de restauration/machines à café, etc.

₫

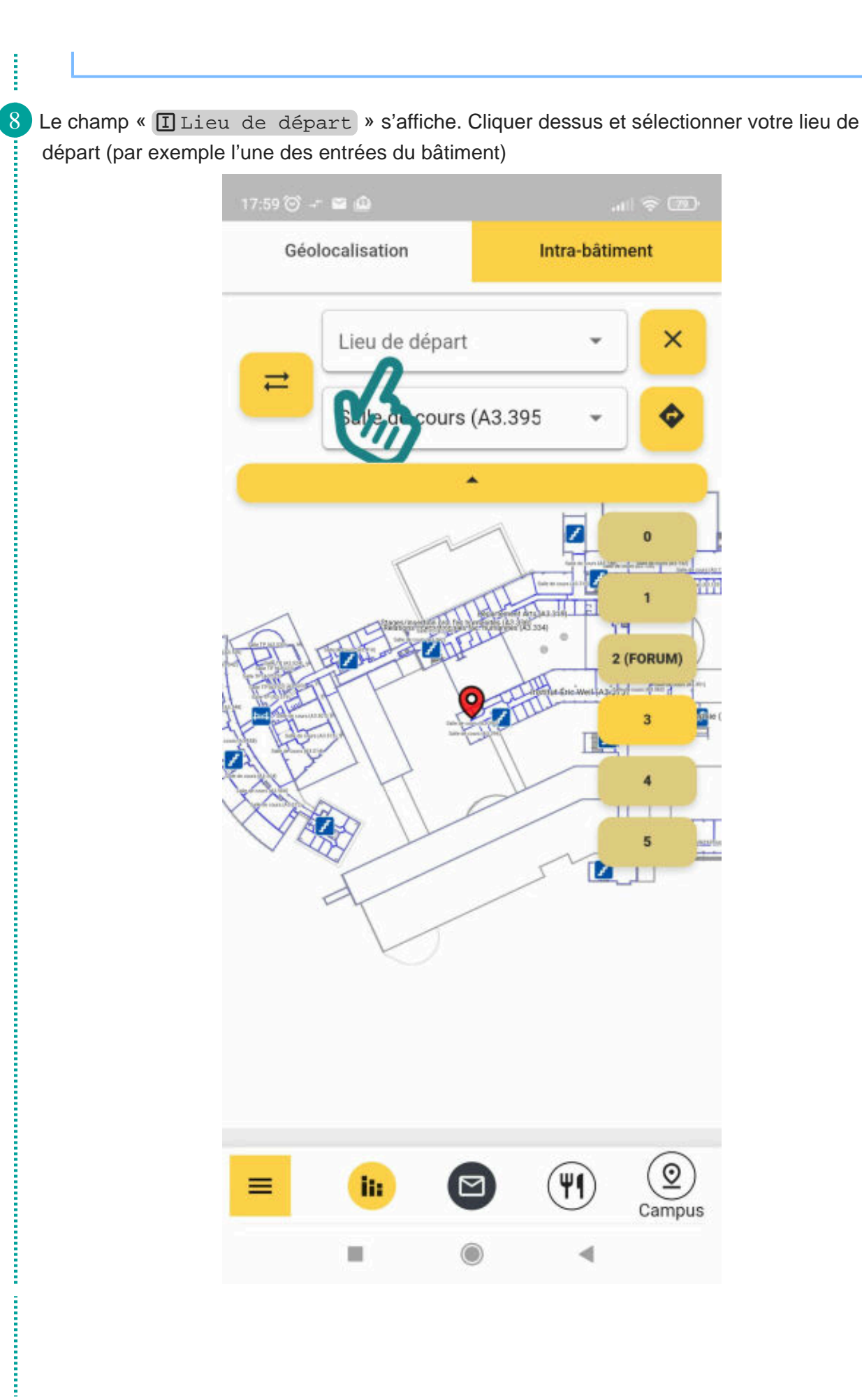

**The Component Component Component Component Component Component Component Component Component Component Component Component Component Component Component Component** 

9 Une épingle verte s'affiche sur le plan, montrant la localisation sur le plan de votre lieu de départ (à droite, l'étage où il se trouve est sélectionné). Lancer alors l'itinéraire, en cliquant sur la flèche coudée.

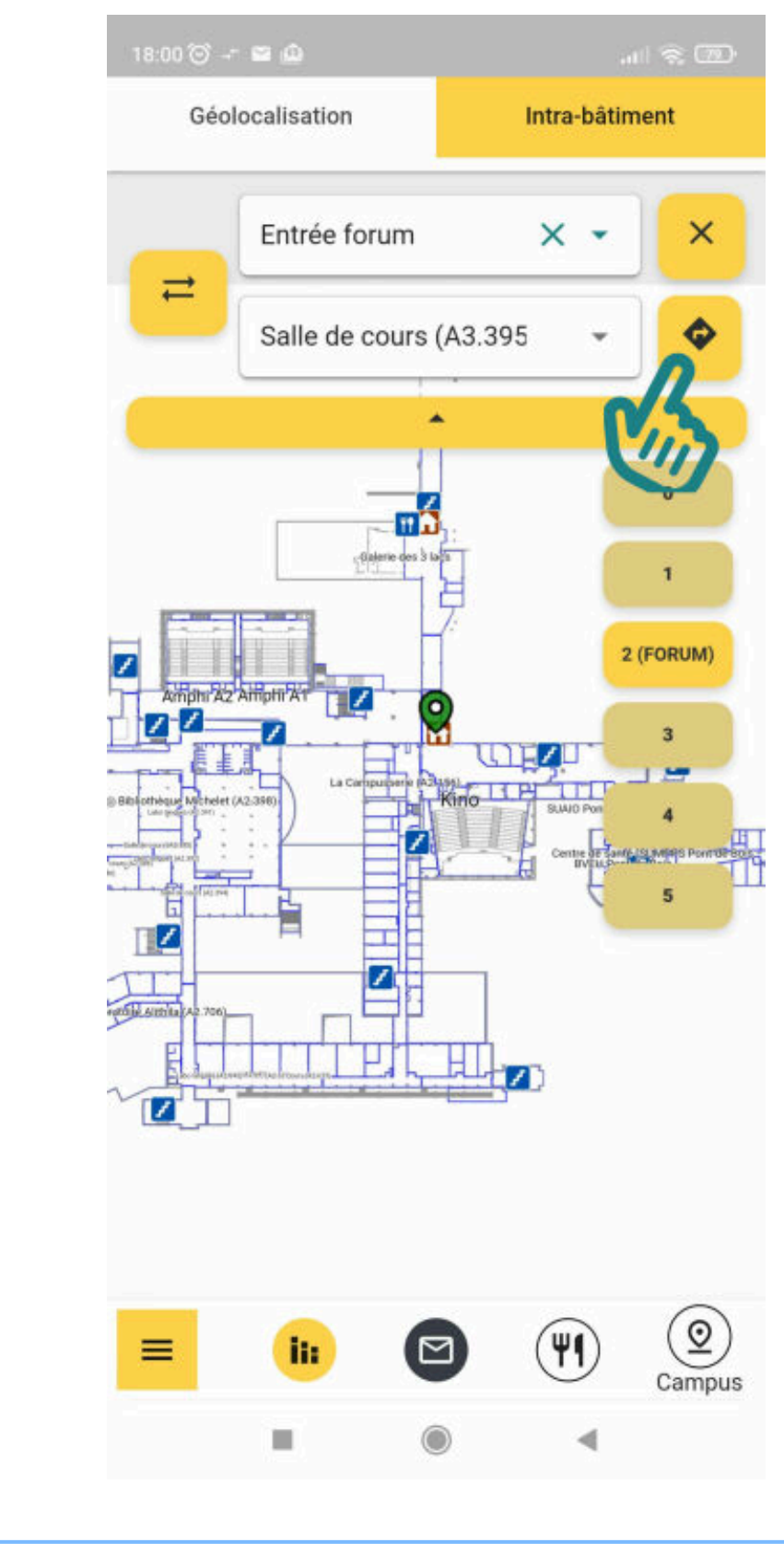

Vous pouvez changer votre lieu de départ (par exemple si vous préférez rentrer par une autre entrée, plus pratique).

₫

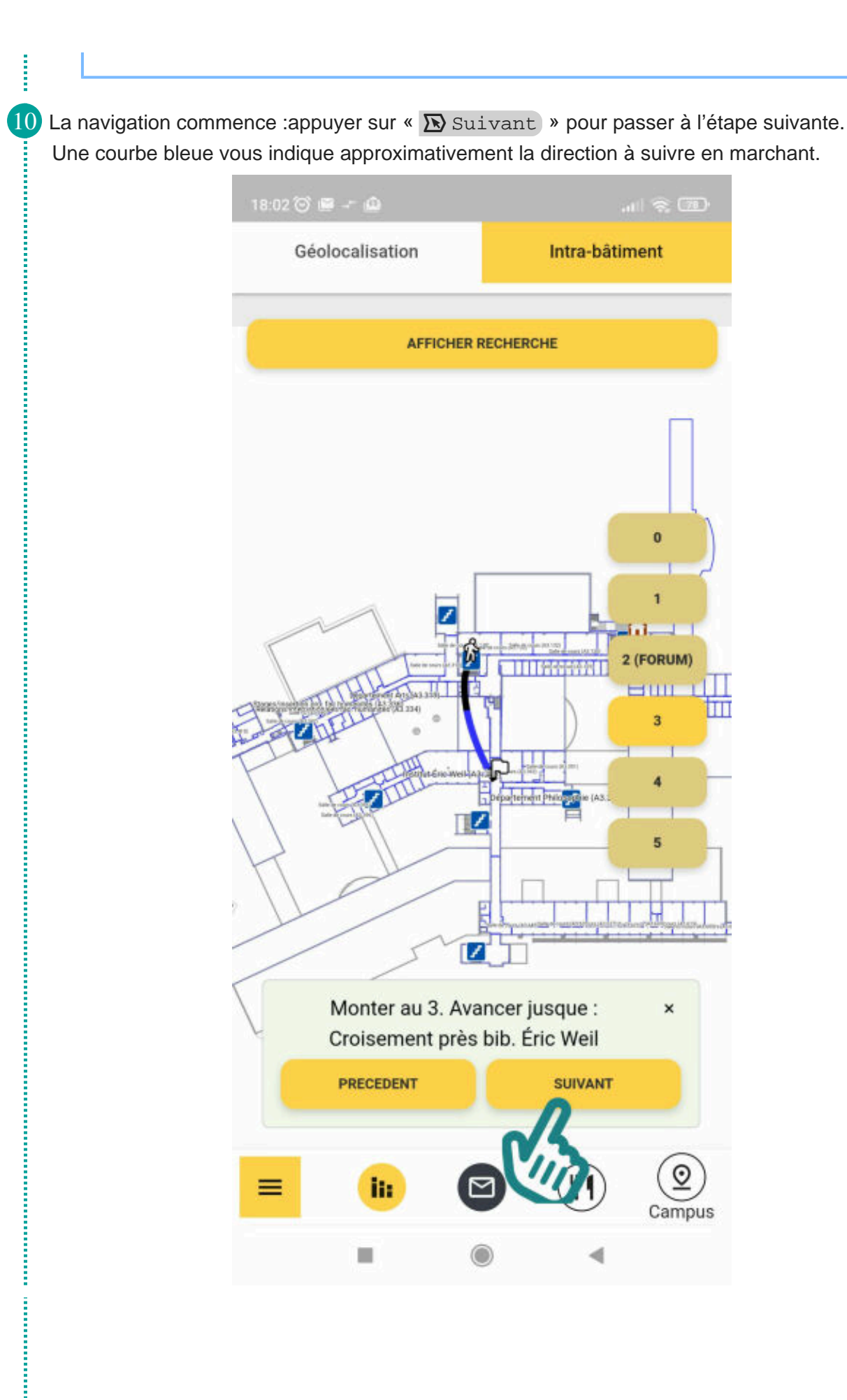

į

**The Continental Continental Continental Continental Continental Continental Continental Continental Continental** 

11 Une fois arrivé·e, un drapeau blanc s'affiche sur votre destination.

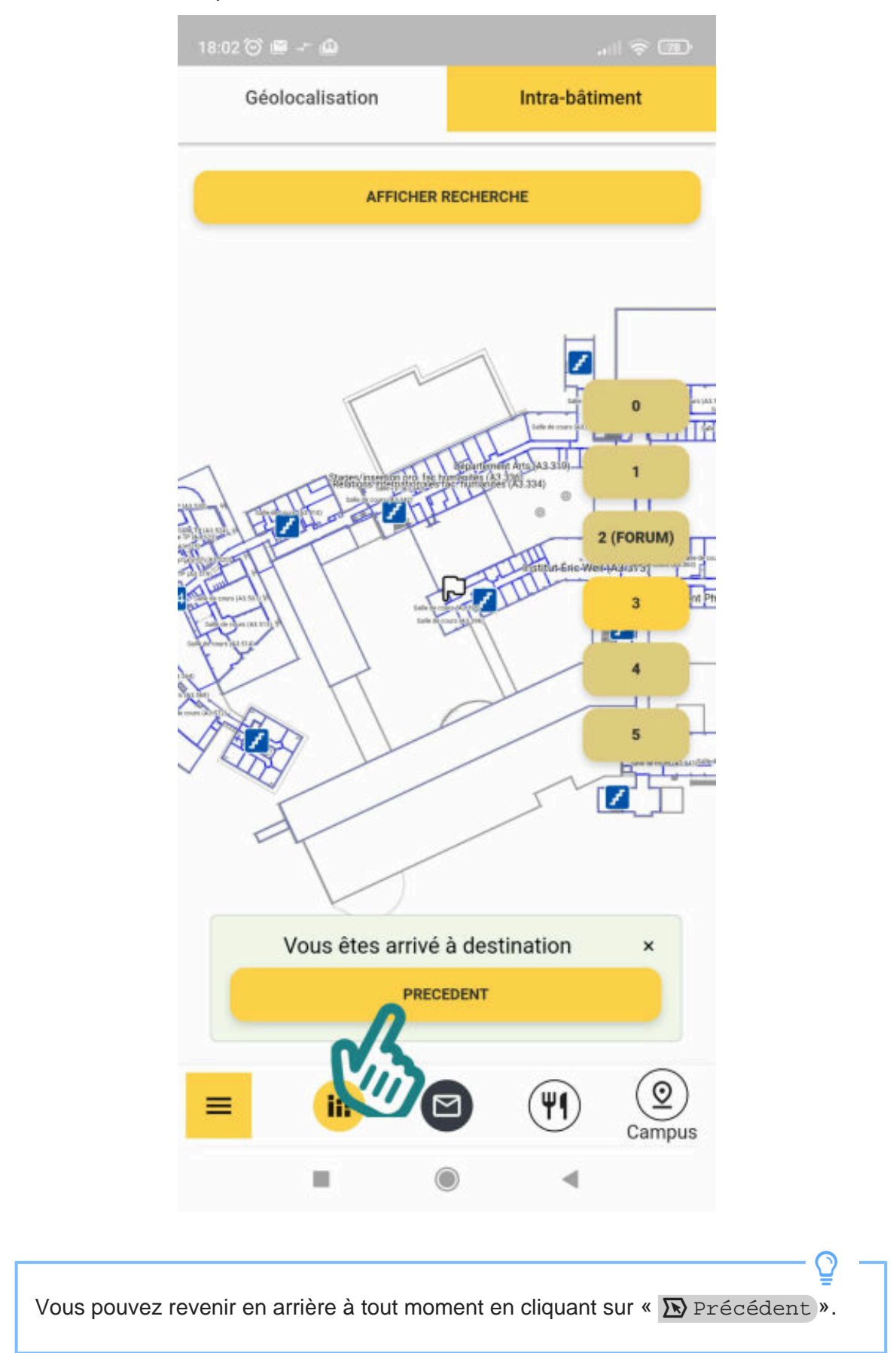